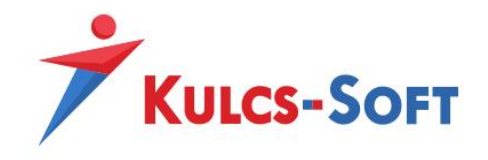

#### **Áfa gyűjtők beállítása áfa bevallás elkészítéséhez**

Áfa bevallásunkat előzetes paraméterezést követően néhány gombnyomással elkészíthetjük a Kulcs-Könyvelés plusz programverzióból.

Amennyiben most hozzuk létre az első céget a programban, akkor érdemes alapparaméterezéssel létrehozni, mert így a leggyakrabban használt áfa kulcsok-áfa gyűjtők automatikusan paraméterezésre kerülnek és csak a cégre jellemző specialitásokat kell kézzel beállítani. A cégnév megadása után a felugró ablakban válasszuk az alapparaméterezéssel opciót.

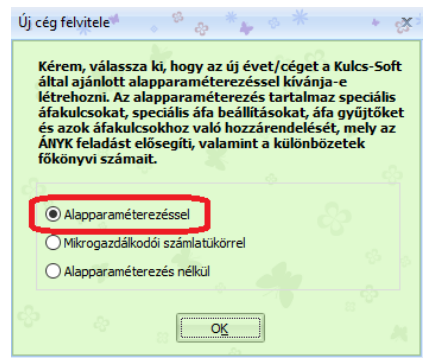

A cég létrehozását követően vagy meglévő cég esetében szükséges belépni a Beállítások/Alapbeállítások/Áfa fülre és itt bekapcsolni az áfa gyűjtők használata opciót, majd ellenőriznünk kell, hogy megfelelő Áfa bevallási nyomtatvány van-e kiválasztva.

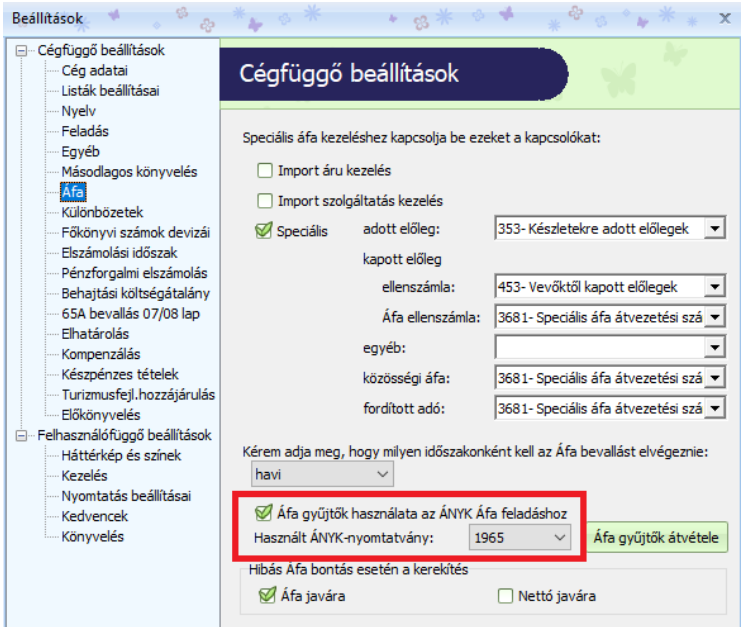

Amennyiben az Áfa nyomtatvány ellenőrzésekor azt látjuk, hogy téves nyomtatvány került kiválasztásra, úgy módosítsuk azt. Ha több céget is kezelünk a programban, akkor az Áfa gyűjtők átvétele gombra kattintva át tudjuk venni az Áfa gyűjtőinket egy másik cégből/évből.

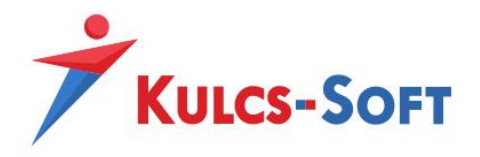

# **I. Áfa-gyűjtők átvétele egy másik cégből**

Ha több céges programverzióval rendelkezünk és egy másik cégben már beállításra kerültek az áfa gyűjtők, akkor itt van lehetőség az áfa gyűjtők átvételére egy másik cégből. (A felugró ablakban beállíthatjuk, hogy melyik cég, melyik évéből szeretnénk átvenni az Áfa gyűjtőket.)

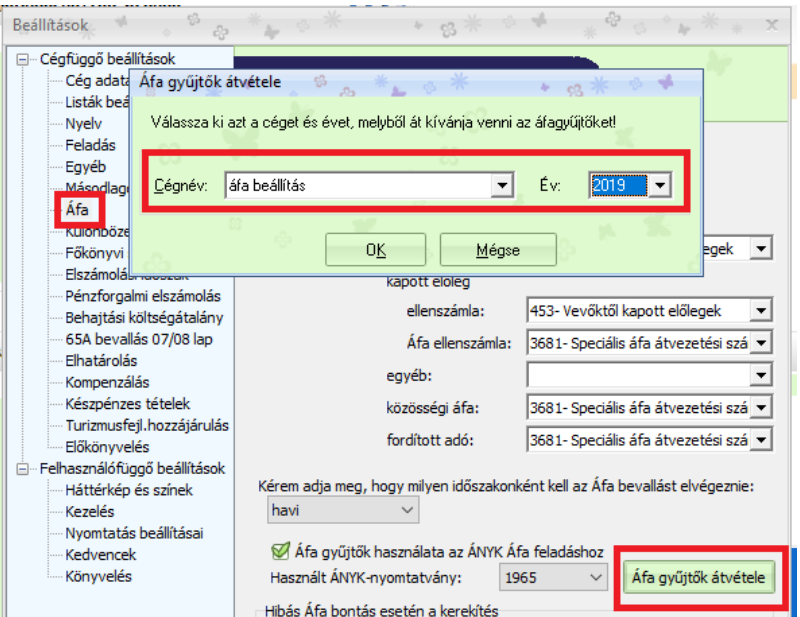

Az Ok gombra kattintás után az alábbi figyelmeztetéseket kaphatjuk:

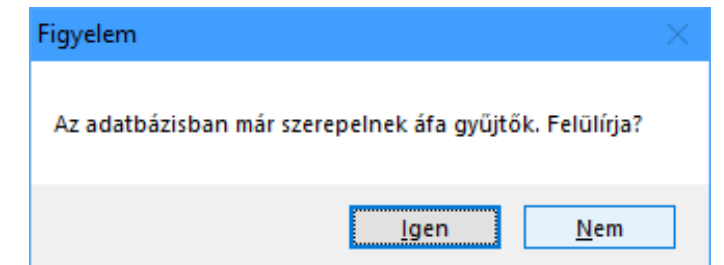

Ezt akkor jelzi a program, amennyiben alapparaméterezéssel hoztuk létre a céget, vagy már vittek fel kézzel áfa gyűjtőket.

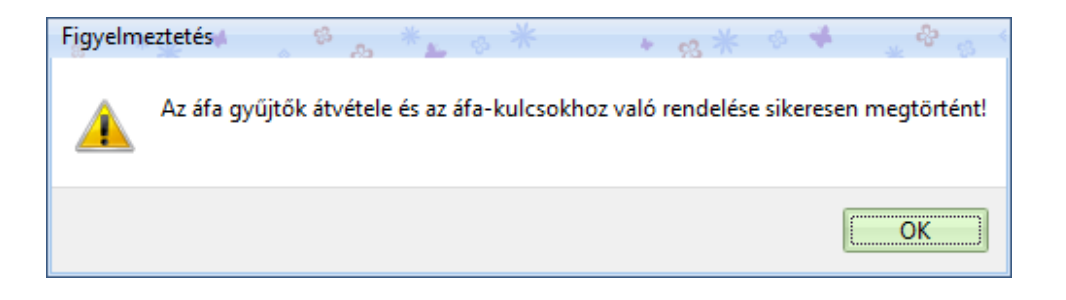

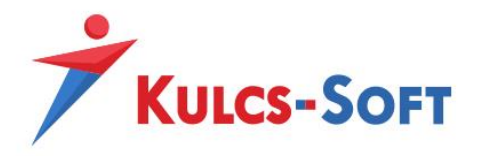

## **II. Áfa-gyűjtők átvétele egy másik évből**

Amennyiben egy későbbi évből próbáljuk átvenni az áfa-gyűjtőket egy jelenlegi évbe, abban az esetben a következő figyelmeztetést adja a program. Nyugodtan folytassuk a műveletet, mert ugyanúgy át fogja venni az áfa gyűjtőket és az összerendeléseket is megpróbálja elvégezni.

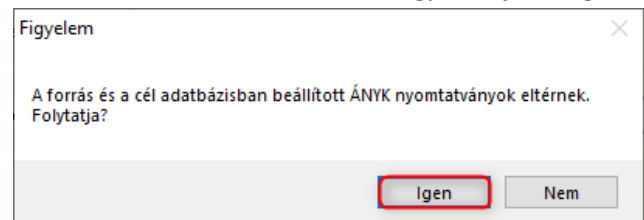

Ha már időközben történt könyvelés a jelenleg kiválasztott nyomtatványhoz rendelt Áfa-gyűjtőkre, úgy az alábbi figyelmeztetést kapjuk:

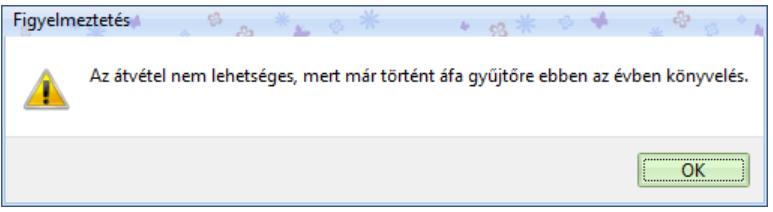

Ebben az esetben kézzel szükséges felvinni a hiányzó áfa- gyűjtőket és elvégezni az összerendeléseket az alábbi leírás alapján.

Előfordulhat egy olyan figyelmeztetés is, miszerint az Áfa gyűjtőket sikeresen átvettük, de a szükséges összerendeléseket nekünk kell elvégezni. Ebben az esetben csak az áfa kulcsoknál kell ellenőriznünk, hogy a program mely áfa kulcsokhoz nem tudott gyűjtőt beállítani. (Beállítások/Törzskarbantartások/Áfa-kulcsok)

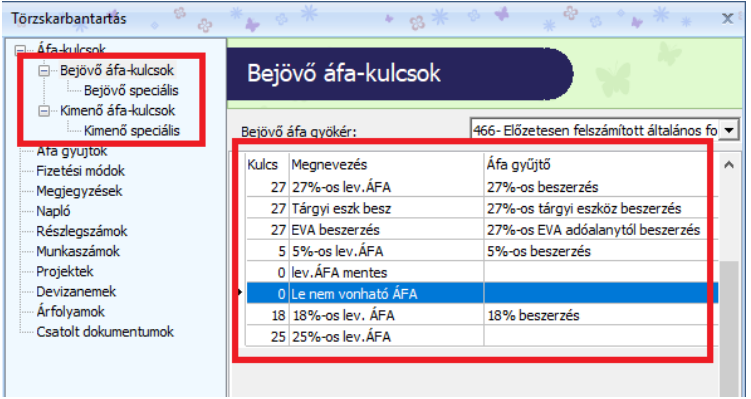

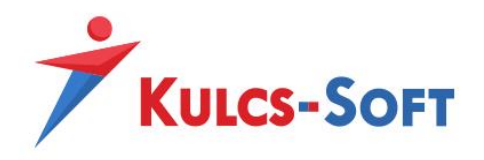

### **III. Áfa-gyűjtők beállításai**

Következő lépésként a Beállítások/Törzskarbantartások menüpontban ellenőrizzük, hogy az áfa – gyűjtők fülön fel vannak -e rögzítve a leggyakrabban használt áfa-gyűjtők. (Amennyiben alapparaméterezéssel hoztuk létre a céget, egy másik cégből vagy az előző évből átvettük az áfagyűjtőket, akkor csak ellenőriznünk kell a beállításokat)

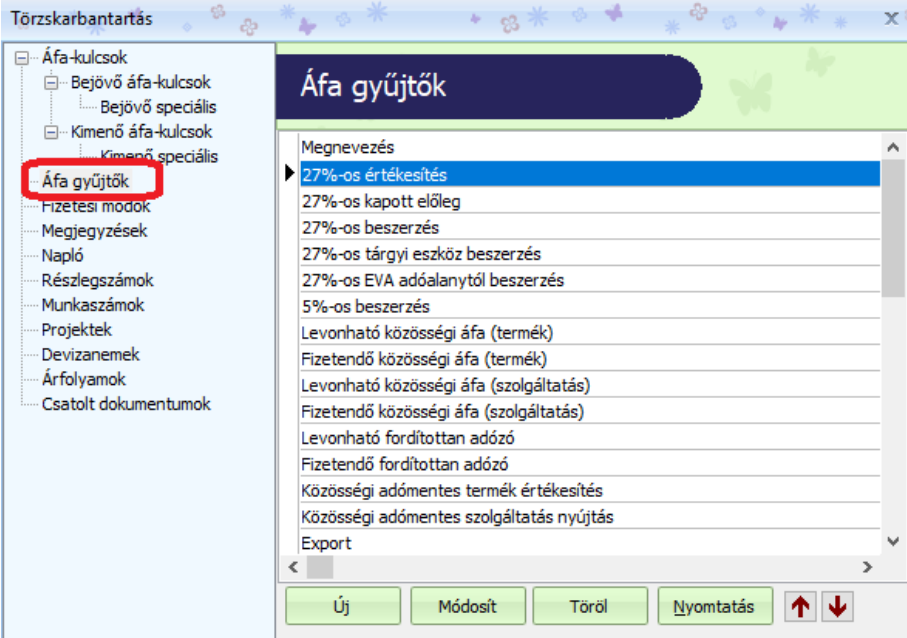

Az áfa – gyűjtők igazából az áfa bevallás sorait jelölik. Amennyiben egy új áfa-gyűjtőt szeretnénk felrögzíteni, akkor az új ikonra kattintva a megnevezés megadását követően be kell pipálni azt/azokat a sorokat, ahol az áfa bevallásban szeretnénk látni. (Az Áfa gyűjtőinknek adjunk beszédes megnevezést, így a későbbiekben is könnyedén meg tudjuk majd állapítani, hogy az adott Áfa gyűjtő mely gazdasági eseményhez készült.)

Például a 27%-os értékesítés gyűjtőt az alábbi módon tudjuk felrögzíteni:

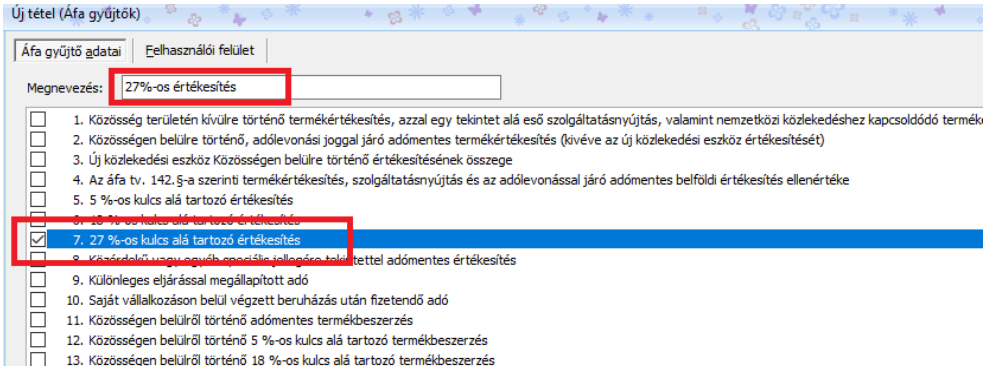

Egyszerre több sor is bepipálható, hiszen például a kapott előleget a 7-es és a 45-ös sorban is szerepeltetni kell.

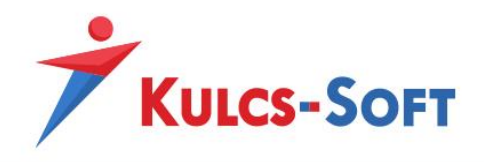

Az Áfa gyűjtők menüpontban a Nyomtatás gombra kattintva könnyedén tudjuk ellenőrizni, hogy a létrehozott Áfa gyűjtőkhöz megfelelő Áfa bevallási sor került-e megjelölésre.

Minden olyan esetre létre kell hozni áfa gyűjtőt, ami az áfa bevallásunkban az adott cégnél előfordulhat.

Amennyiben az áfa gyűjtők kialakításával végeztünk akkor az áfa kulcsokhoz hozzá kell rendelni a megfelelő áfa-gyűjtőt.

Fontos! Míg az Áfa-gyűjtő létrehozásakor egyidejűleg több Áfa bevallási sor is bejelölhető, addig **egy Áfa-kulcshoz csak egy Áfa gyűjtő választható ki**.

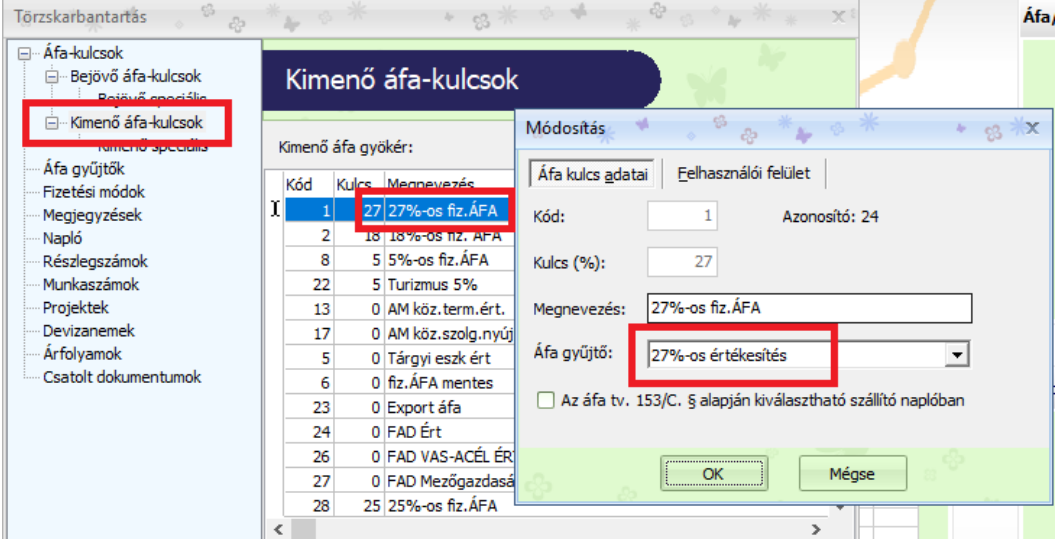

Ez az a beállítás, amely alapján a program tudni fogja, hogy ha például könyvelés közben kiválasztjuk a 27%-os fiz. Áfa kulcsot, akkor ahhoz hozzá van rendelve a 27%-os értékesítés áfa-gyűjtő, tehát a bevallás 7-es sorába fogja átadni az 65-ös nyomtatványnak az adott könyvelési tételt.

A könyvelési ablakban is ellenőrizhető, hogy a kiválasztott áfa kulcshoz megfelelő áfa gyűjtő van -e hozzárendelve:

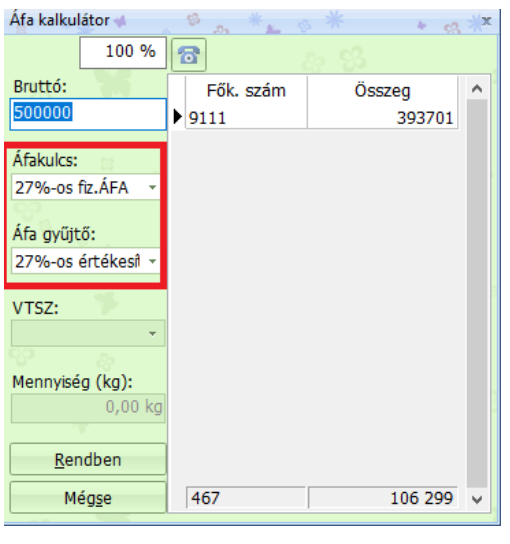

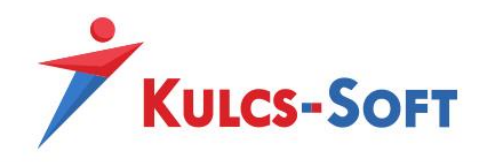

A Beállítások/Alapbeállítások/Felhasználófüggő beállítások/Kezelés fülön beállítható egy figyelmeztetés, miszerint szóljon a program abban az esetben, ha olyan áfa kulcs-ra könyvelünk, amelyhez nincs beállított áfa-gyűjtő, tehát a bevallásban nem fog szerepelni.

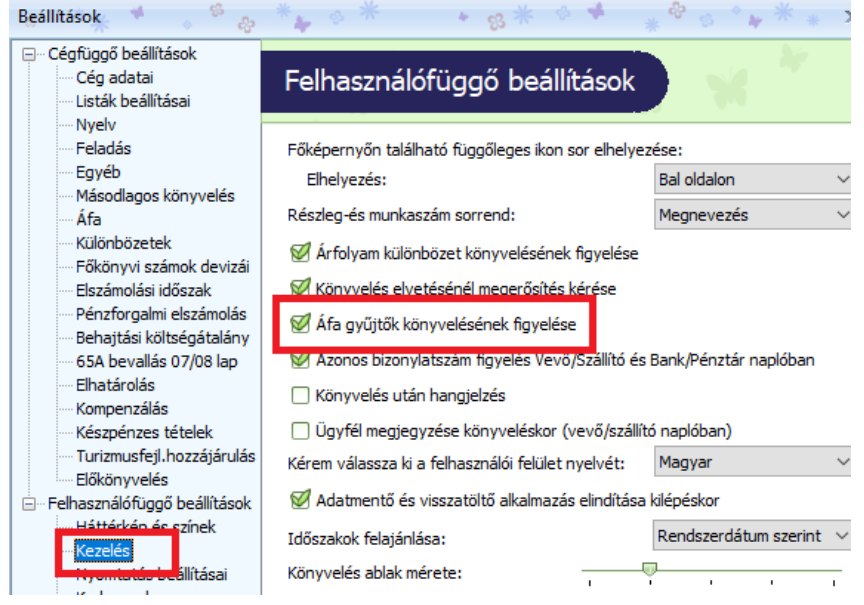

## **IV. Utólagos szinkronizálás**

A beállításokat akár könyvelés közben/után is elvégezhetjük, mivel az Áfa zárás során a program visszamenőleg szinkronizálja az áfa-gyűjtő beállításokat. Ehhez arra van szükség, hogy az áfa zárás során az alábbi kérdésnél mindig a szinkronizációt válasszuk, mégpedig úgy, hogy kivesszük a pipát a "Csak az Áfa-gyűjtő nélküli tételek szinkronizálása" opcióból.

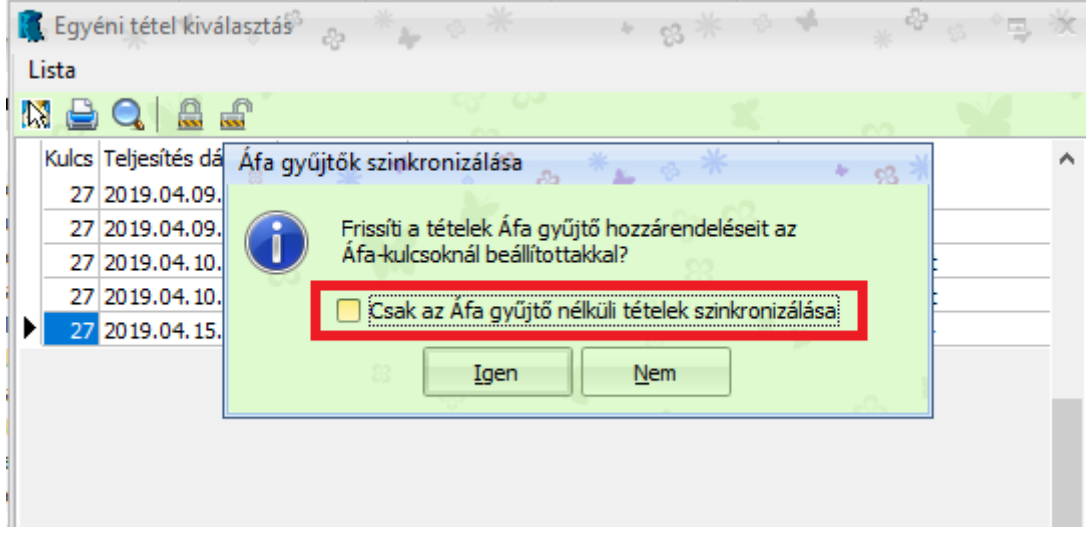